# ЭЛЕКТРОННОЕ СОГЛАСОВАНИЕ ДОГОВОРА

**ГК «Альянс-Авто»**

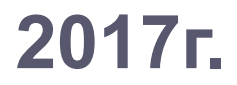

# Определения

- **• Куратор договора -** должностное лицо организаций Группы компаний «Альянс-Авто», выступающие с инициативой заключения договора и/или подписания соглашений, изменяющих или прекращающих такие договоры, а также ответственное за подписание оригинала договора сторонами договора, за сохранность оригинала и передачу его в Юридическую службу ООО «Альянс-Авто».
- **• Согласующее лицо** должностное лицо, осуществляющее согласование договора в пределах своей компетенции, в целях обеспечения корректности договора, соблюдения экономических интересов организации и соблюдения законодательства РФ.
- **• Контрагент (корреспондент) -** одна из сторон договора. Контрагент, с которым заключается договор должен предоставить скан-копии учредительных документов.
- **• Организации ГК «Альянс-Авто»** ООО «Альянс-Авто» и организации, находящиеся под управлением ООО «Альянс-Авто» на основании договоров о передаче полномочий единоличного исполнительного органа общества с ограниченной ответственностью управляющей организации.

# ВНИМАНИЕ!

- **• Программа электронного согласования договоров работает только через интернет-браузер Mozilla Firefox! (через другие браузеры могут возникать ошибки!)**
- Для входа в программу в поисковой строке браузера наберите http://doc.dialavto.ru/.
- Откроется окно, в котором нужно выбрать имя пользователя и ввести пароль.
- Если пользователь не существует или Вы не знаете пароль обратиться к руководителю ИТ-службы.

### Начало процесса. Действия куратора

• 1. Зайти в программу. Открыть вкладку внутренние документы. Нажать кнопку «создать».

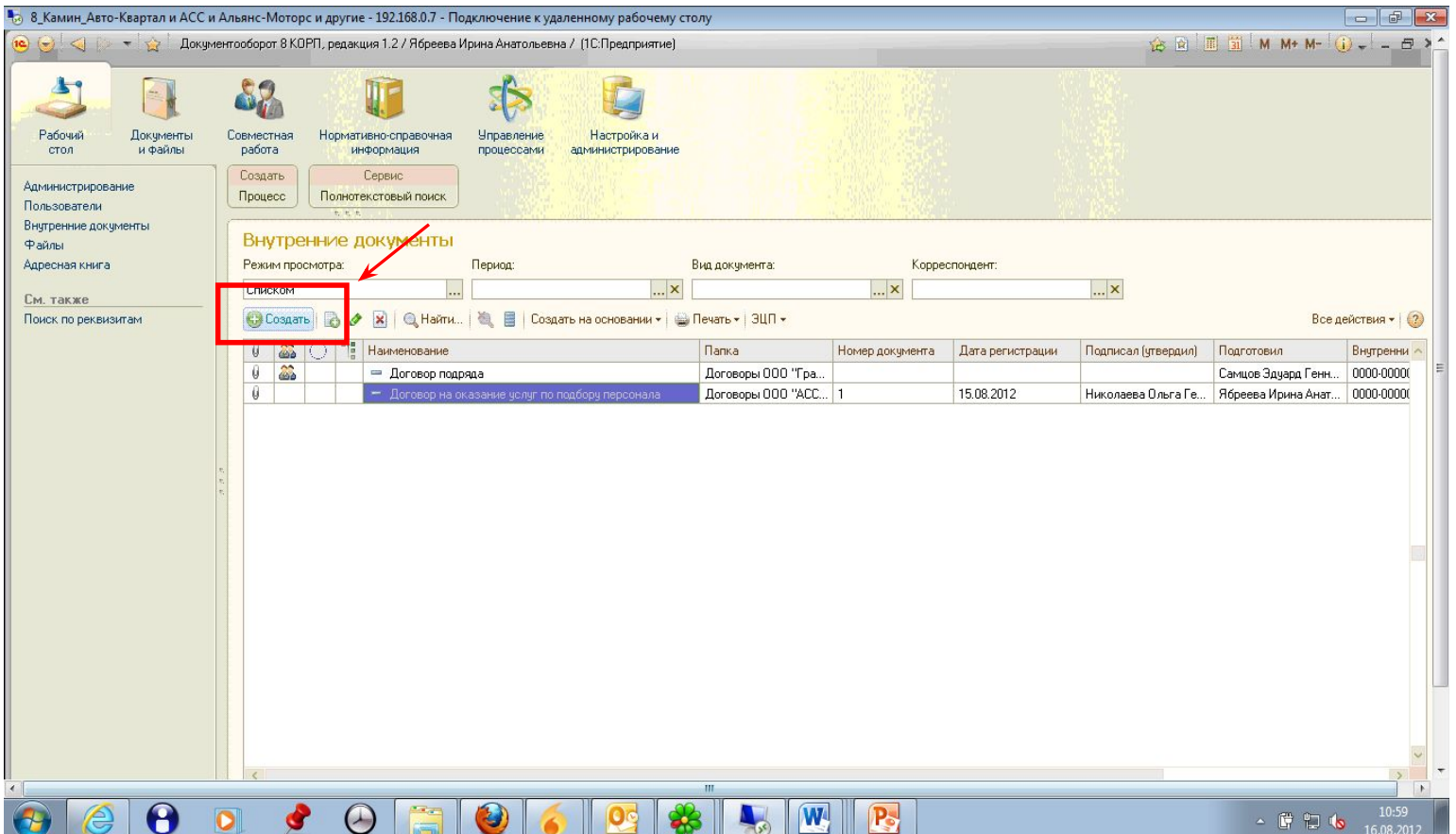

#### Начало процесса. Действия куратора

#### • 2. **Заполнить карточку договора:**

- Выбрать в папке договоров папку организации ГК «Альянс-Авто», заключающей договор, также выбрать данную организацию ГК «Альянс-Авто» в поле «Организация». Эти поля должны совпадать. К примеру – папка «Договоры ООО «Диал-Авто» и организация ООО «Диал-Авто».
- В разделе «Корреспонденты» выбрать своего корреспондента или ввести его данные и прикрепить сканы учредительных документов: устав, Выписка из ЕГРЮЛ (не старше 1 месяца даты заключения договора), ИНН, ОГРН, приказ о назначении директора и доверенность на подписывающего, если подписантом является доверенное лицо, а в случае, если деятельность контрагента подлежит лицензированию (аккредитации, сертификации) – соответствующий документ о праве осуществления данного вида деятельности. Учредительные документы следует прикреплять только в присоединенные файлы контрагента в разделе «Корреспонденты».
- В разделе «Корреспонденты» при создании контрагента, его необходимо отнести в группу контрагентов, исходя из классификации договоров, к примеру, договор подряда входит в «Контрагенты (договоры подряда)– Договоры подряда».

#### Начало процесса. Действия куратора.

- **• Обязательное для заполнения поле «Классификация договора».** В правой стороне карточки, из раскрывающегося списка необходимо выбрать соответствующую договору классификацию – к примеру лицензионный договор на программное обеспечение относится к Лицензионным договорам.
- **• Обязательное для заполнения поле «Ключевое слово».** К примеру, в договоре на оказание рекламных услуг ключевым словом будет являться слово Реклама, которое необходимо указать.
- 3. **Прикрепить вордовский файл с договором и все необходимые документы в закладке «Файлы».** Все документы, прикрепленные в файлах должны иметь корректное название. Если это смета – то Смета к договору подряда. Не допускается сокращенные и безымянные файлы jpg и pdf .
- 4. **На закладке «Рабочая группа» добавить ФИО сотрудников, которые смогут работать с договором** – главный бухгалтер, генеральный директор/руководитель проекта, руководитель службы и т.д. В рабочую группу добавляются все специалисты, которые входят в согласование.
- 5. **Запустить процесс электронного согласования**  нажав на кнопку «создать на основании» и выбрать там «процесс», затем «согласование».

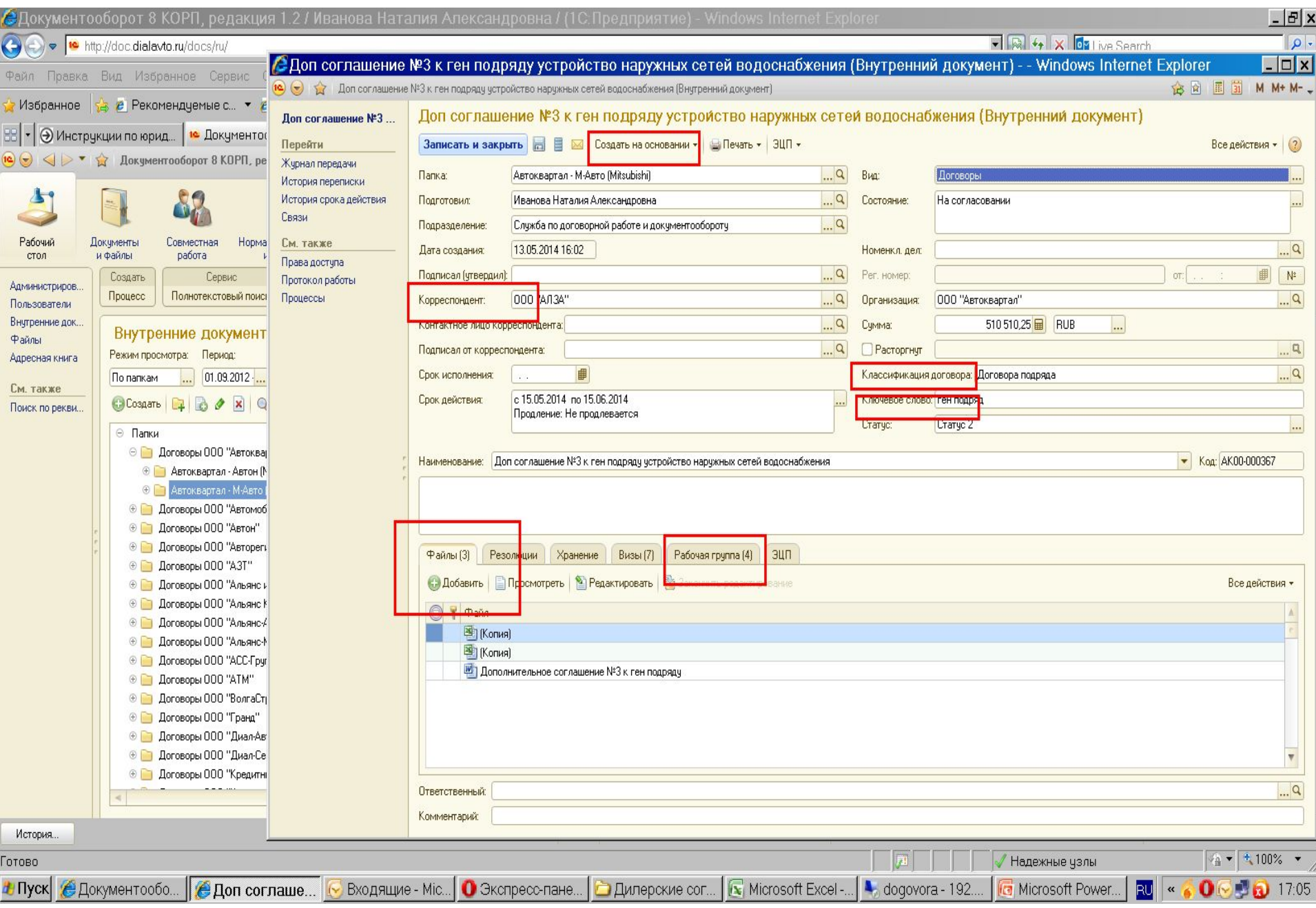

Сканы учредительных документов контрагента должны подгружаться к карточке контрагента в поле Корреспондент. Для этого нажать значок «Лупа» в созданном контрагенте, и в раскрывающемся окне присоединить скан-копии учредительных документов.

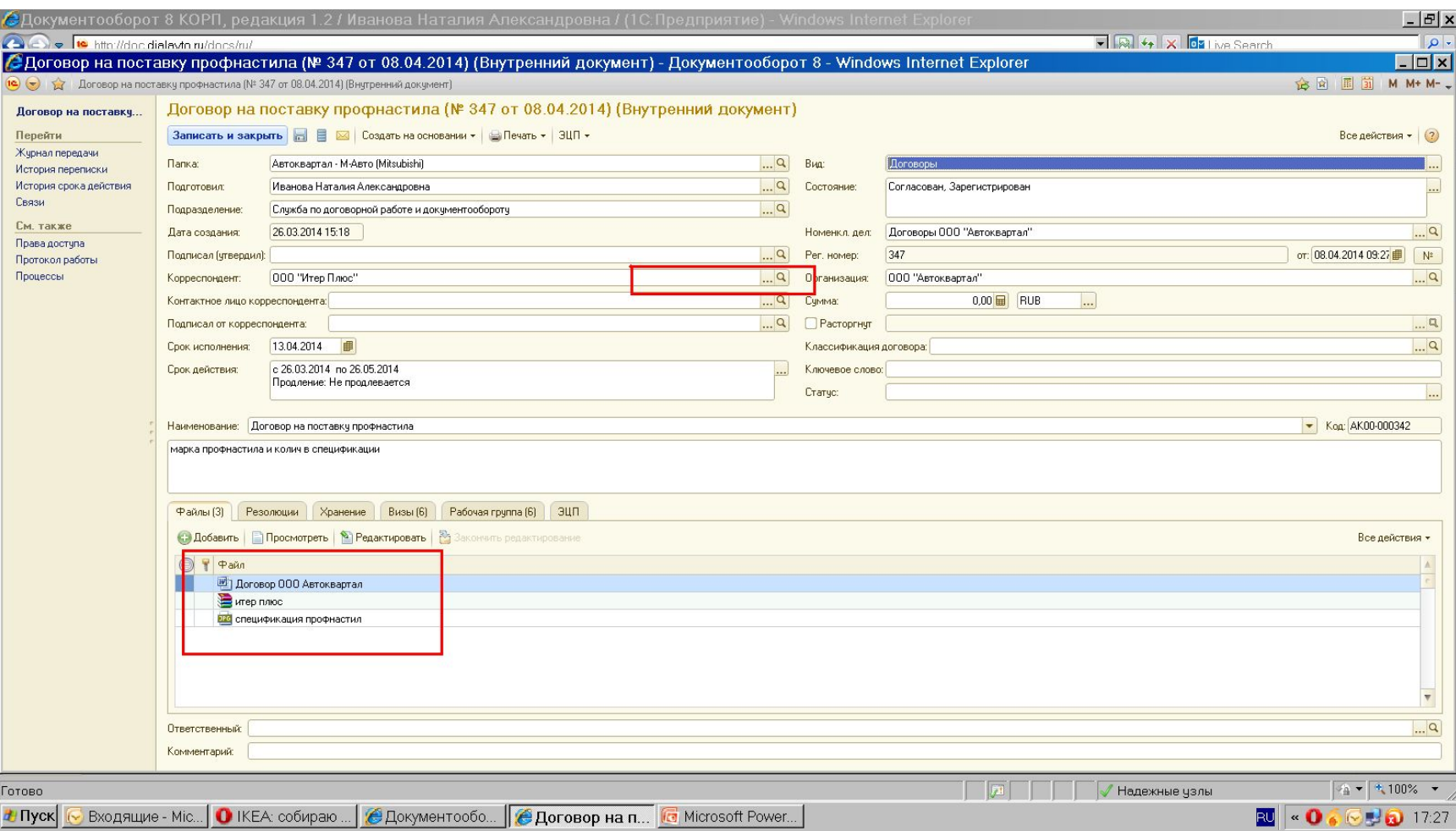

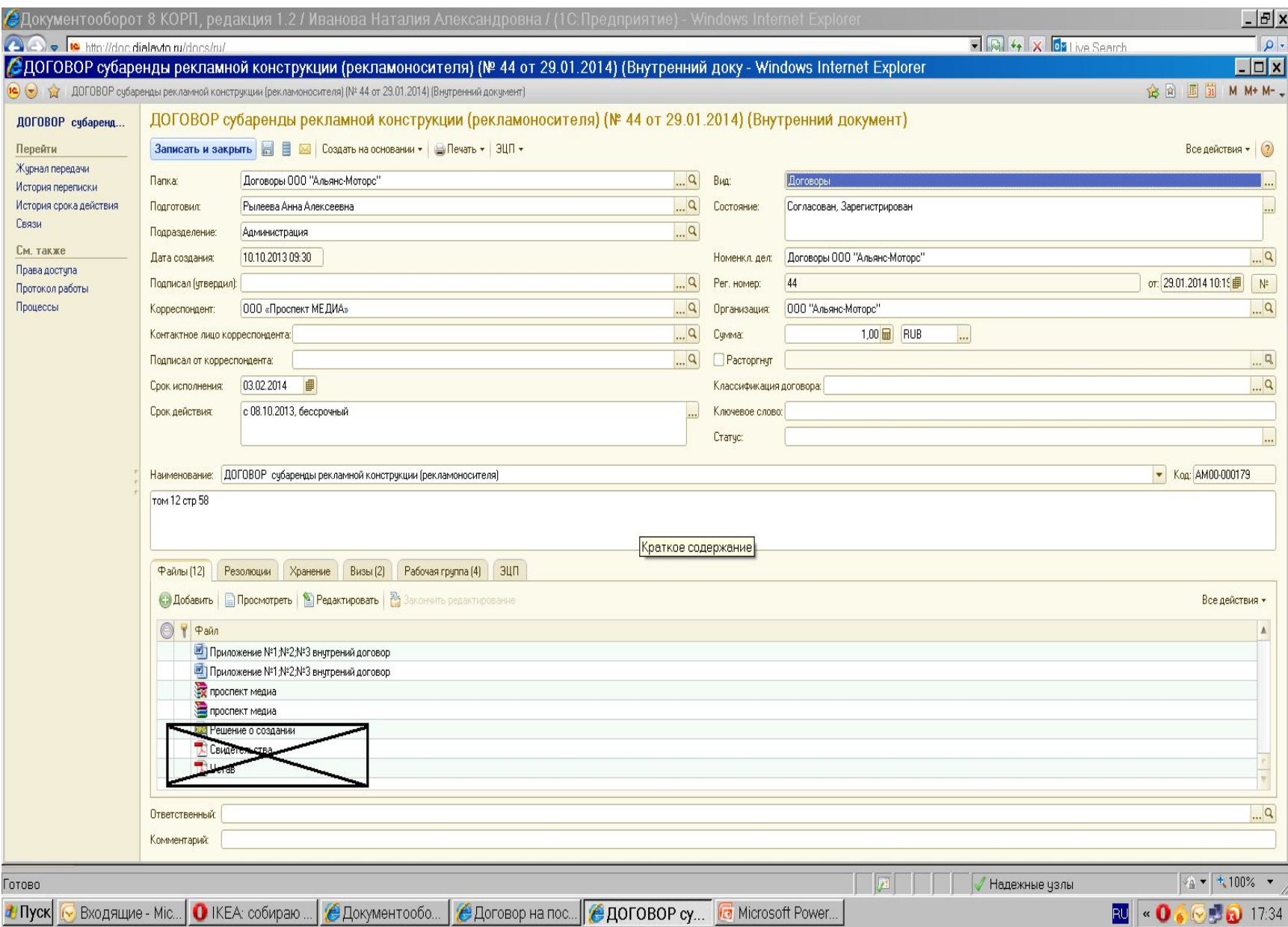

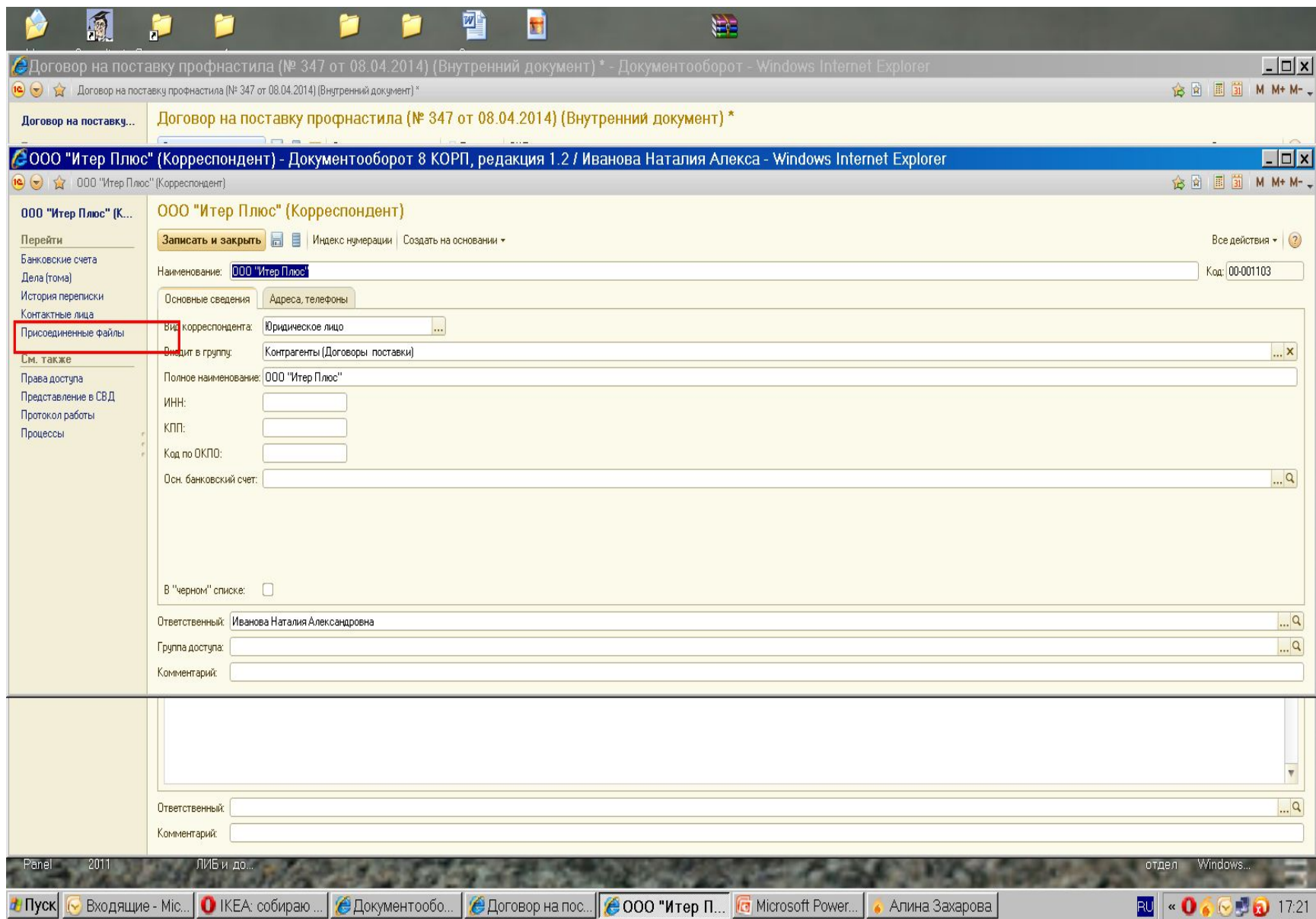

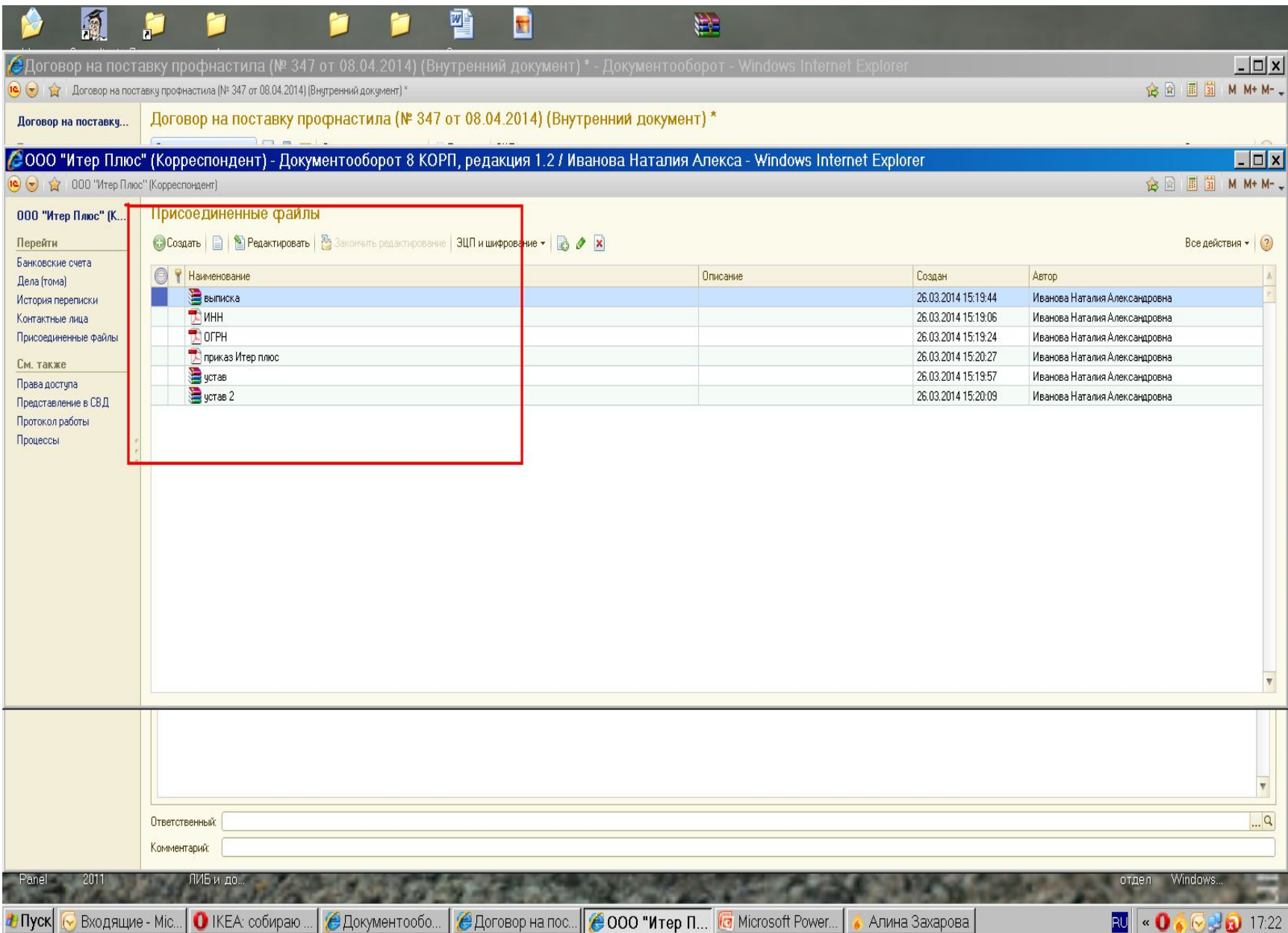

### Начало процесса. Действия куратора

- 6. В окне «согласование» нажимая на кнопку «подобрать» выбрать согласующих лиц ТОЛЬКО в строгой очередности, а именно:
- 1. Главный бухгалтер соответствующей организации ГК «Альянс-Авто».
- 2. Руководитель Службы безопасности.
- 3. Руководитель Юридической службы.
- Если необходимо поставить другую службу для согласования, то данную службу выбираете первой, а затем выбираете указанные службы согласно очередности.

 Если сумма договора превышает 100 тыс. рублей в согласование необходимо добавлять финансового директора, тогда порядок согласования будет следующий:

- 1. Главный бухгалтер соответствующей организации ГК «Альянс-Авто».
- 2. Руководитель Службы безопасности.
- 3. Финансовый директор.
- 4. Руководитель Юридической службы.
- Инвестиционно строительные договоры и договоры подряда должны пройти согласование специалистов в следующей очередности:
- руководитель Службы технического развития, главный бухгалтер организации ГК «Альянс-Авто», руководитель Службы безопасности, финансовый директор, руководитель юридической службы.
- 7. Определить порядок согласования направить «по очереди»
- 8. Запустить согласование, нажав кнопку «стартовать и закрыть»

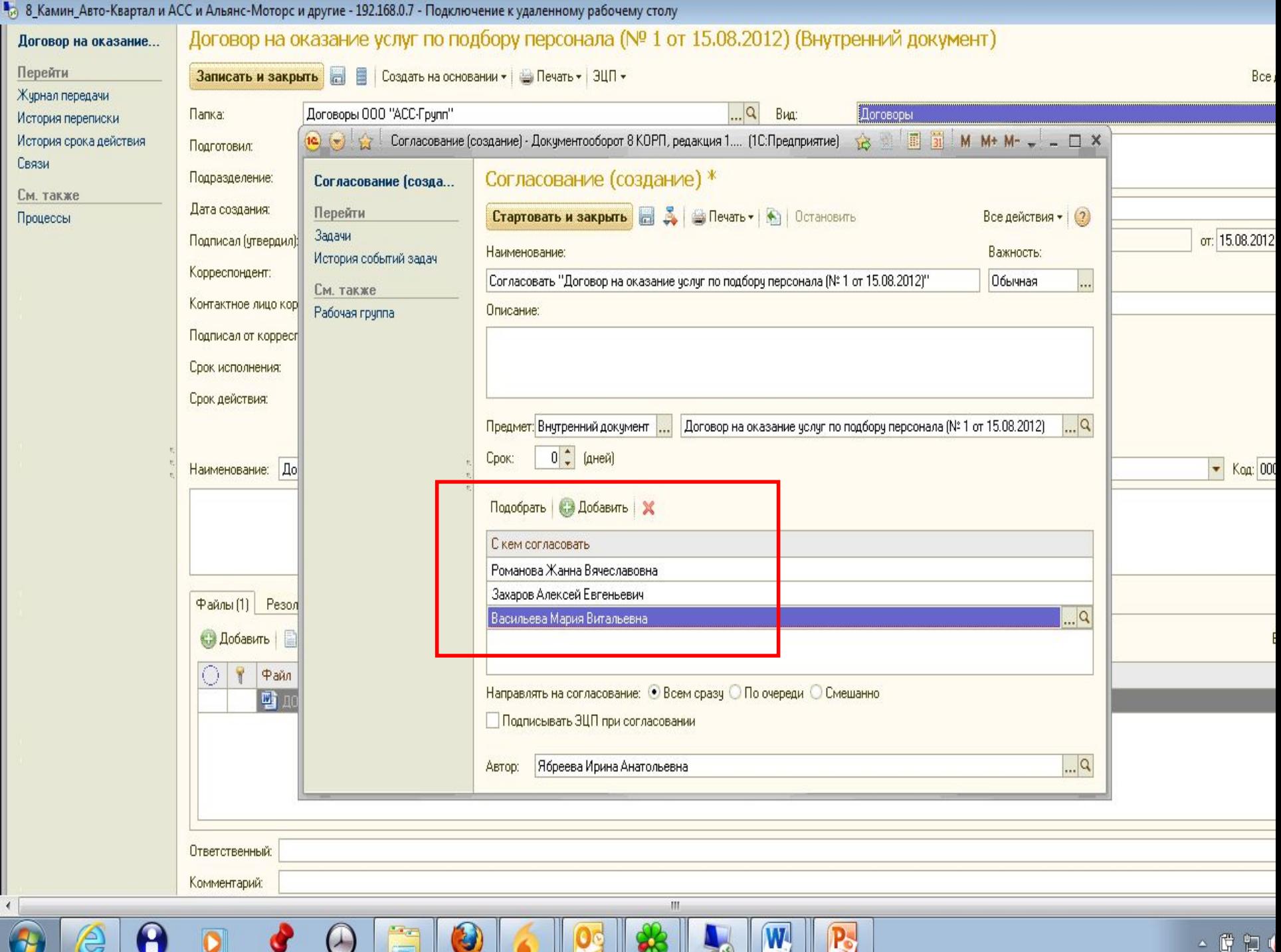

# Работа согласующего

- 1. На электронную почту согласующего придет уведомление о необходимости согласовать договор.
- 2. Согласующее лицо заходит в программу, открывает рабочий стол и видит «задачи мне» «согласовать договор». Чтобы увидеть карточку договора, необходимо в крайнем правом поле открыть карточку договора. Карточка договора может содержать большее количество файлов, чем отображает окошко для согласования.

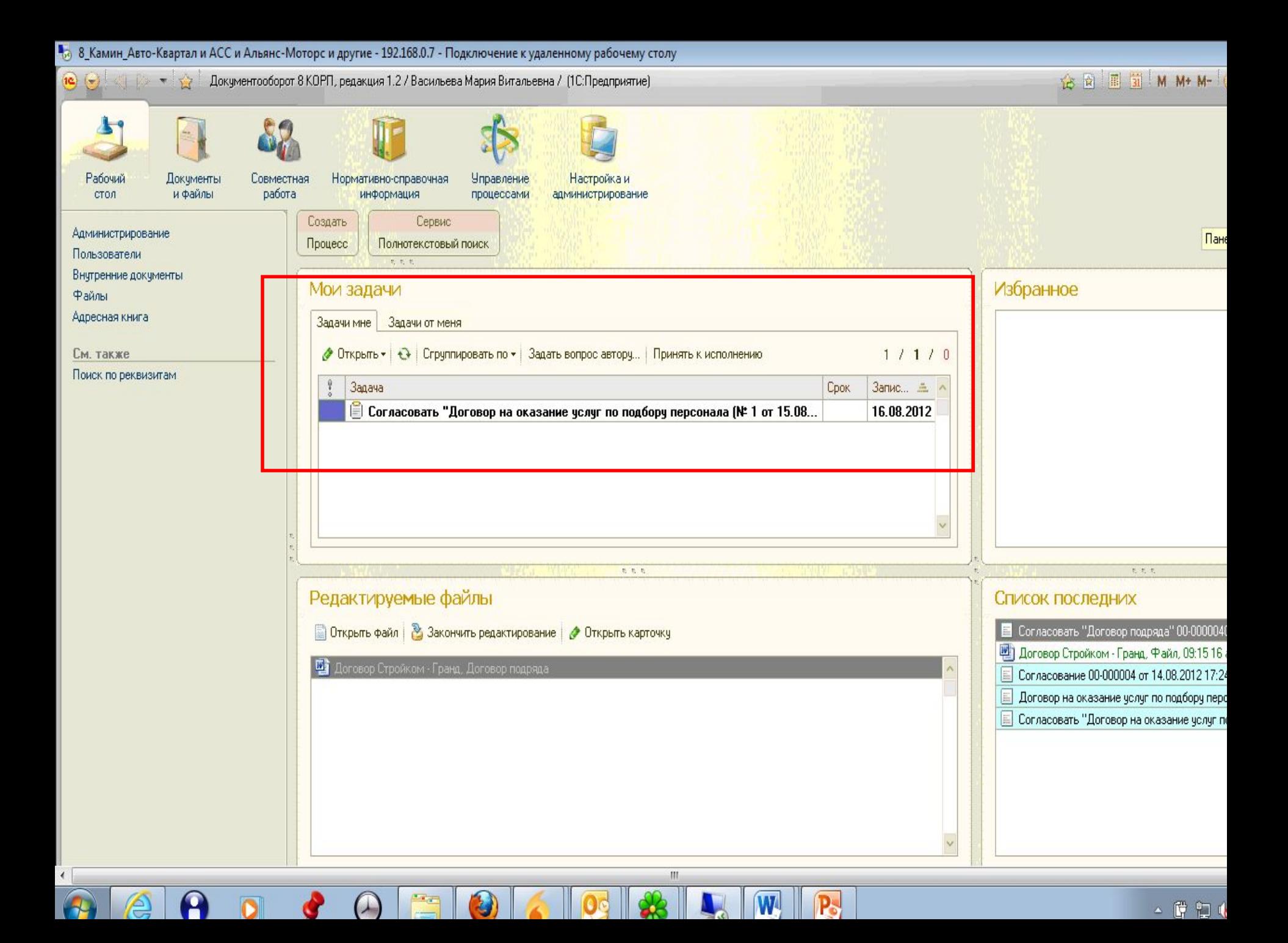

## Работа согласующего

- 3. Открыть задачу, щелкнув на ней дважды.
- 4. В окне согласования справа вы увидите карточку договора и приложенный файл. Просмотреть все прикрепленные файлы договора можно щелкнув по карточке договора дважды. Карточка договора может содержать большее количество файлов, чем отображает окошко для согласования.
- 5. Вы читаете файл, но корректировать его вы не сможете.
- 6.Все свои замечания вы должны указать в окне «комментарии» и затем выбрать свое решение «согласовано», «согласовано с замечаниями» или «не согласовано».
- 7. Затем, нажать кнопку «записать и закрыть».

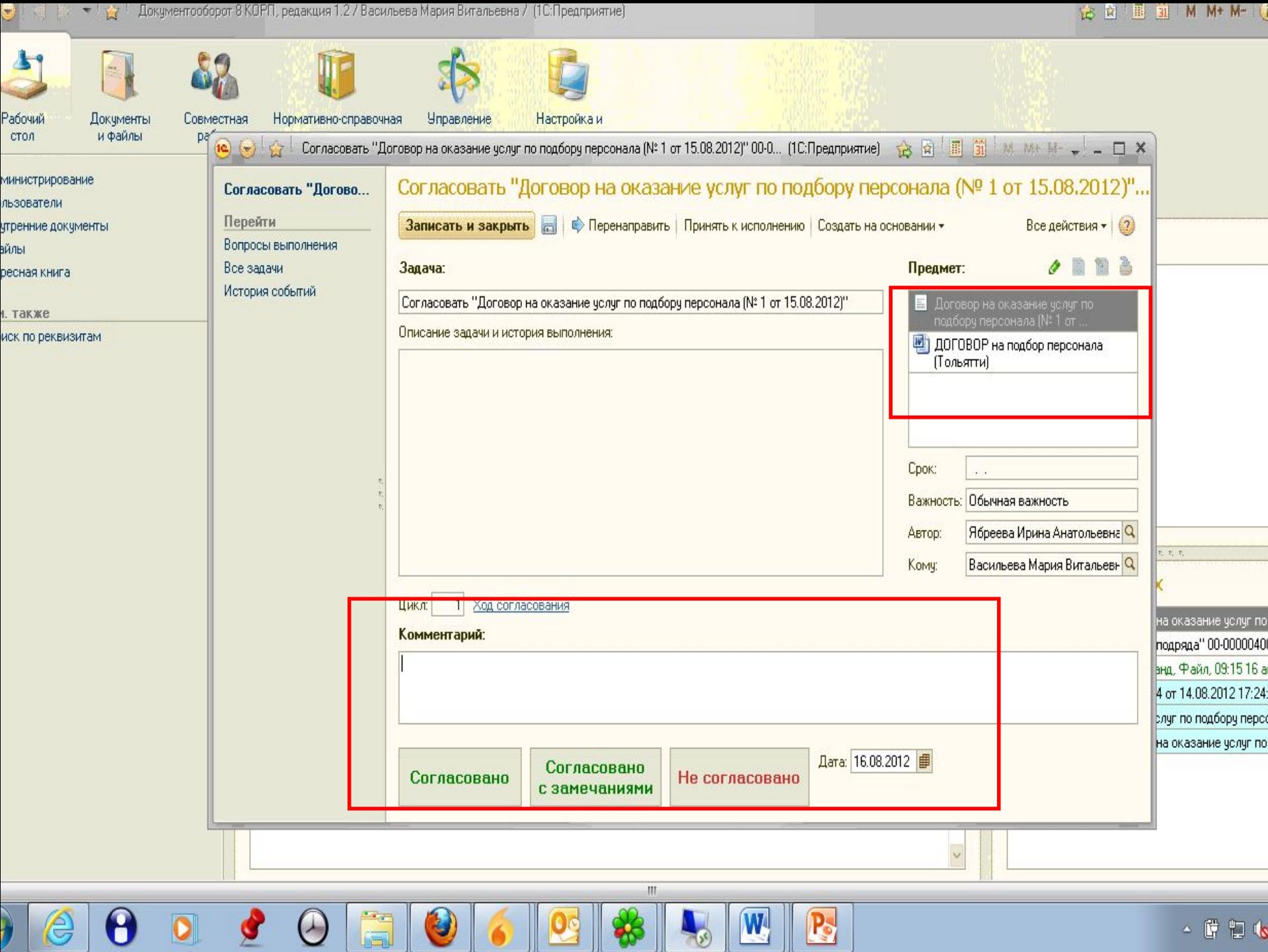

G

# Работа куратора

- 1. После того как все согласующие лица выполнят процесс согласования, куратору придет уведомление на электронную почту «ознакомиться с результатами согласования».
- 2. Куратор открывает программу и на рабочем столе в разделе «мои задачи» видит задачу «ознакомиться».
- 3. Щелкнув дважды по задаче откроется окно с результатами согласования. Куратор распечатывает лист согласования, распечатывает договор и относит на подпись.
- 4.Если договор не согласован, то куратор вносит корректировки, либо прилагает недостающие документы и повторно запускает процесс согласования.
- 5. **Если договор не согласован, повторное согласование куратор оформляет в этой же карточке договора, не создавая новую карточку.**
- 6. Для завершения процесса согласования куратор нажимает кнопку «ознакомился», только в том случае (!), если его удовлетворяет результат пройденного электронного согласования. Если требуется, в замечаниях не согласующего специалиста создать протокол разногласий, либо приложить учредительные документы, то повторить согласование с учетом замечаний.
- Куратор не должен задерживать Ознакомление с результатами согласования, если договор распечатан и подписан и нажать кнопку Ознакомиться с результатами согласования, если он завершает согласование по данному договору.
- 7. Если договор согласован, на согласовании, не согласован, но не подписан и не будет подписываться (контрагентом или дилерским центром) куратор направляет в Юридическую службу служебную записку о постановке договора на удаление.
- 8. Если договор согласован, но в ближайшее время подписываться не будет, он также ставится Юридической службой на удаление (до дальнейшего принятия решения о подписании) на основании соответствующей служебной записки куратора.

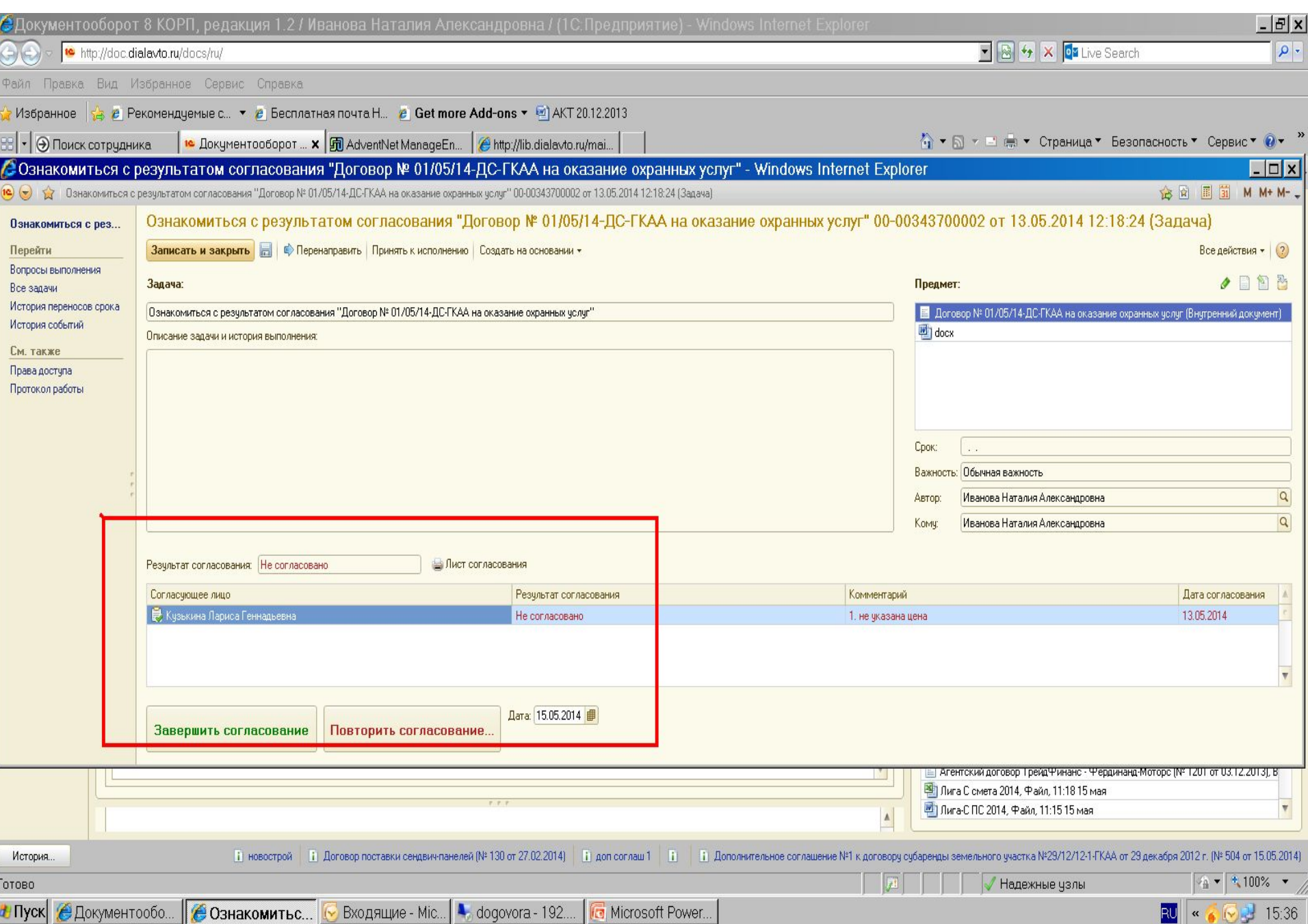

При повторе согласования в этой же карточке возможен вариант, когда не согласующее лицо не первое в списке согласования. В этом случае удалить уже согласовавших лиц можно красным крестиком в панели кнопок «Повторить. Добавить». Повтор согласования осуществляется только при исправлении замечаний в этой же карточке договора.

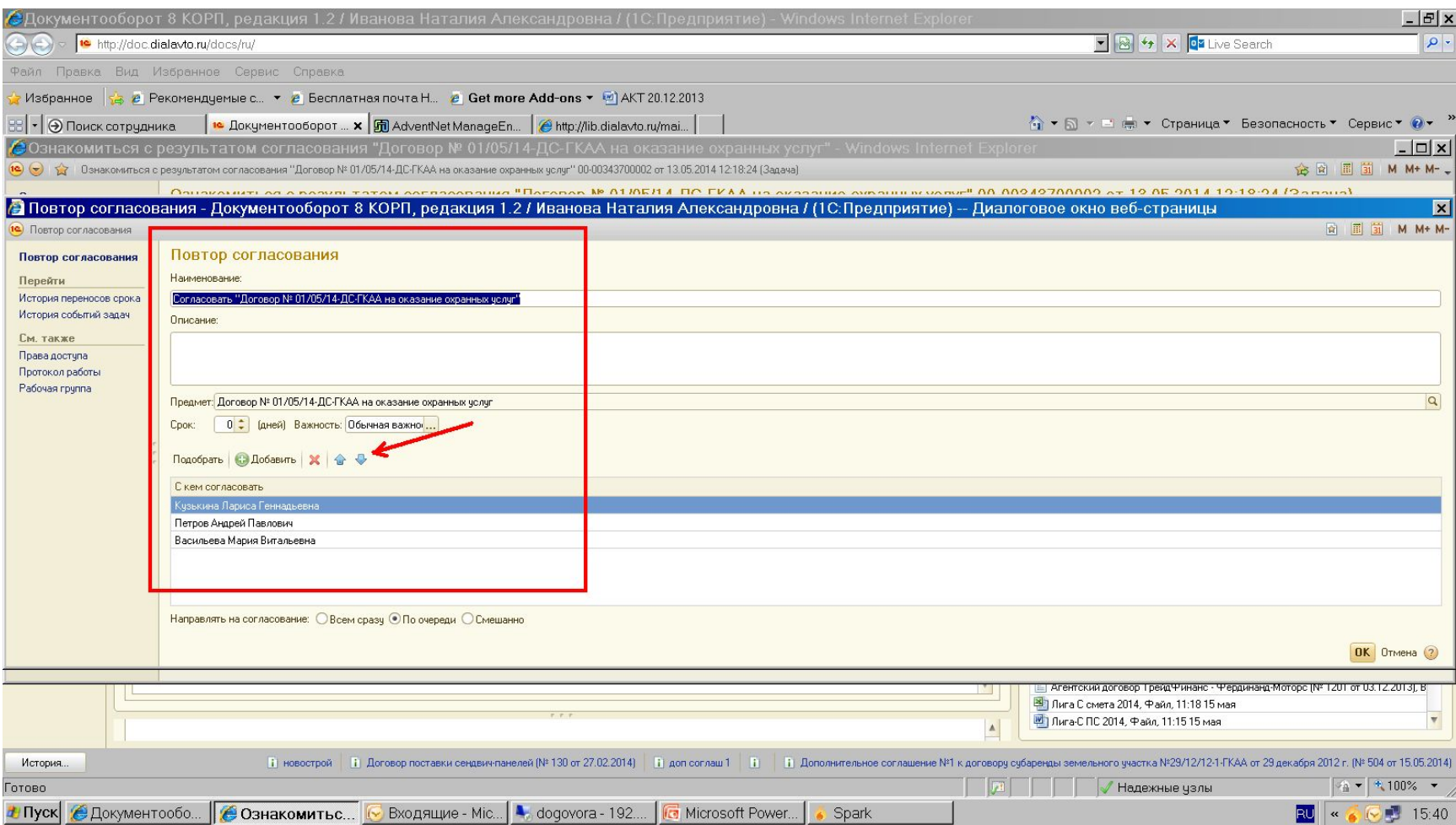

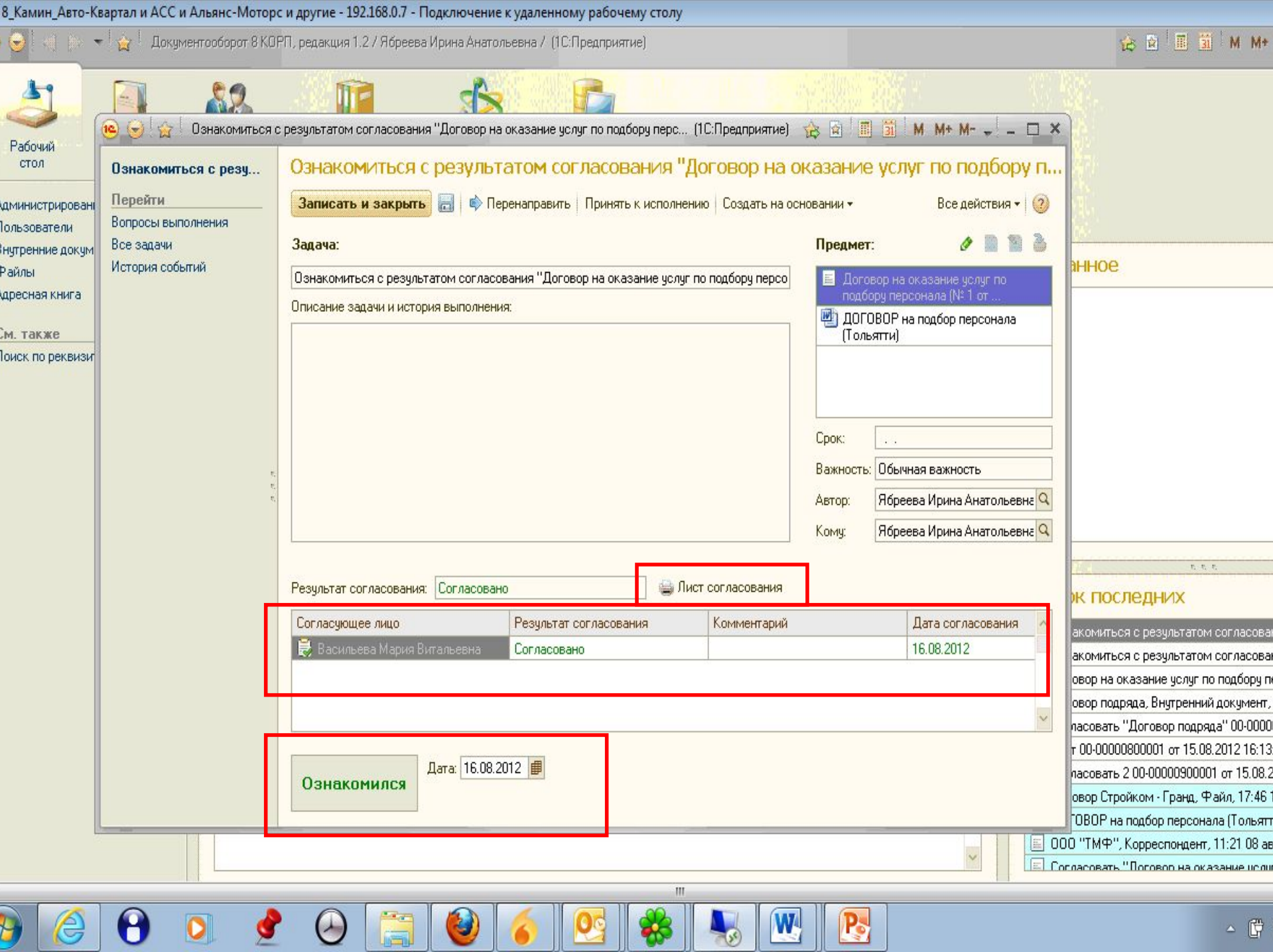

# Действия куратора.

- После того как куратор распечатает договор и лист согласования, он передает договор на подпись Генеральному директору/ руководителю проекта.
- Разовые договоры подряда, услуг и т.д., сумма которых не превышает 10 тыс. рублей, не требуют согласования, подписываются у контрагента и генерального директора/руководителя проекта.
- **• ВНИМАНИЕ! Если договор согласовывался несколько раз, то кроме листа согласования куратор должен распечатать «Историю согласований» и вместе с листом согласования приложить к договору!!! (см. след. слайд)**
- После подписания договора Генеральным директором /руководителем проекта и контрагентом, куратор должен передать оригинал договора на бумажном носителе в Юридическую службу по акту приема-передачи.
- Запросить скан-копию или оригинал договора, зарегистрированного в документообороте и заархивированного в папке договоров дилерского центра, куратор может у Заведующего архивом Служб безопасности на основании заказ-требования в соответствии с Регламентом архива.

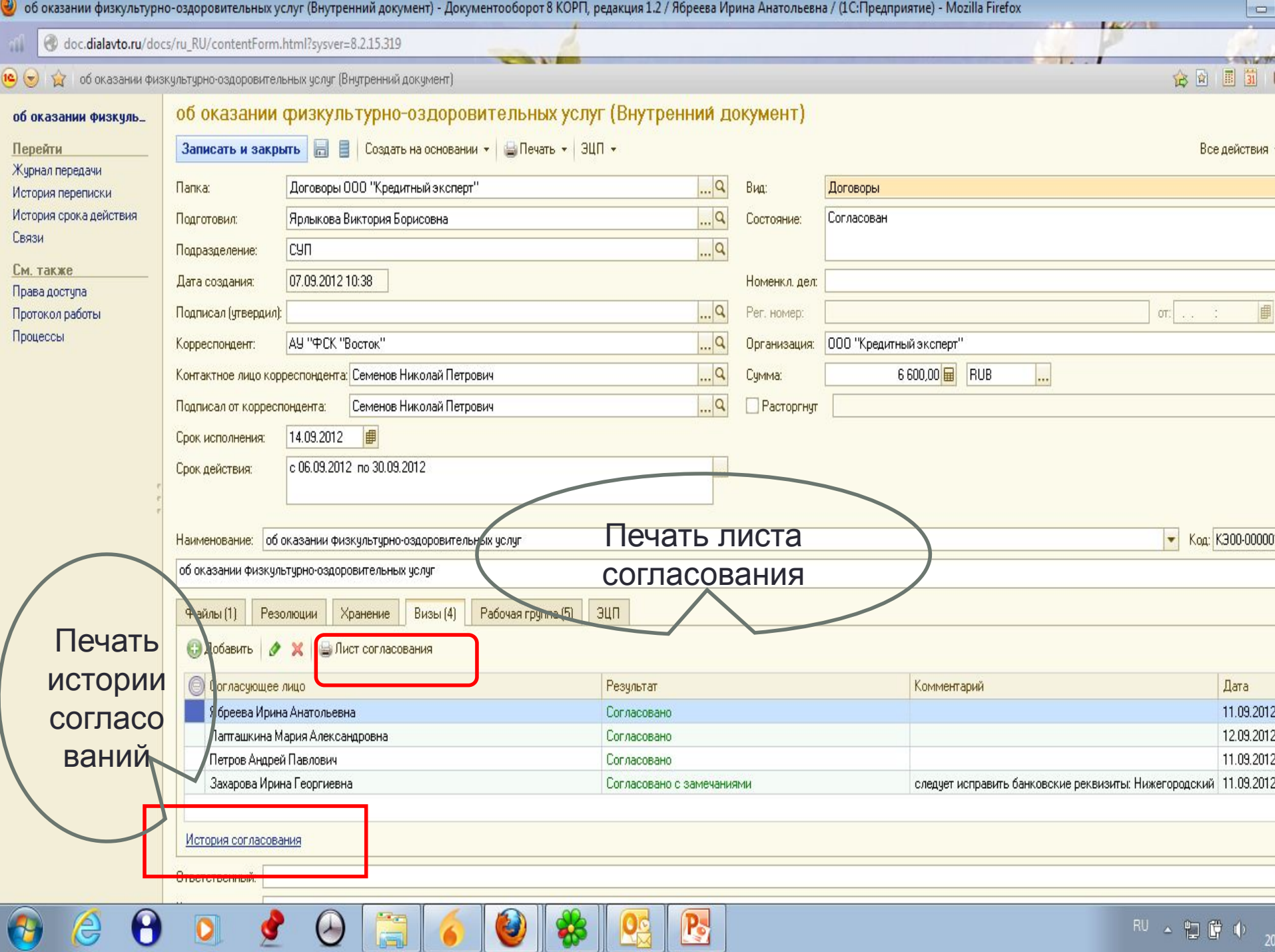

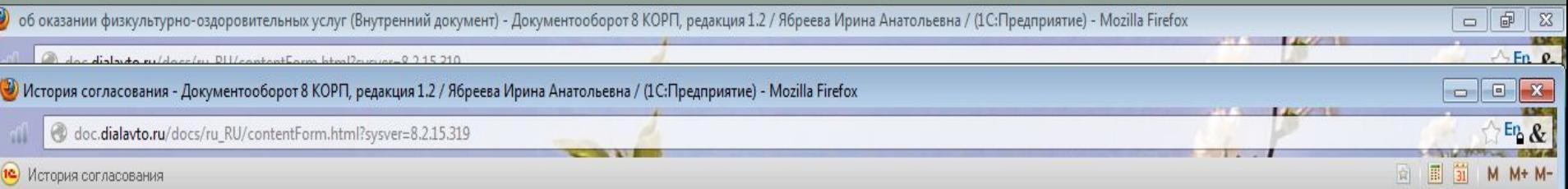

#### История согласования

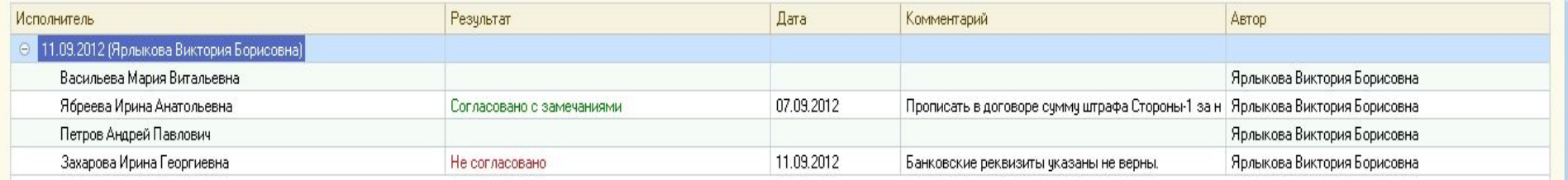

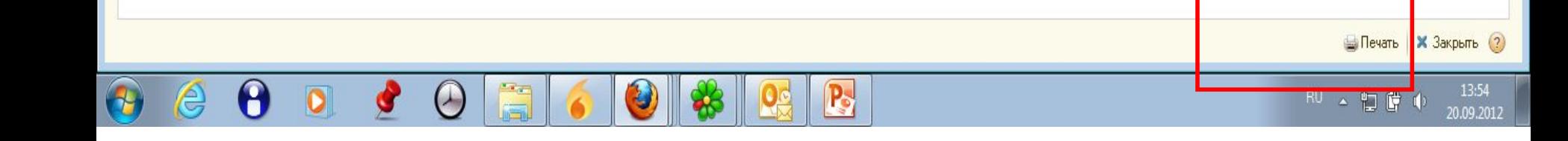